# **21st Annual Symposium**

Payroll – New User

**Payroll Setup**

- Payroll Periods
- Pay Codes
- Modify Existing Employees
	- Change Address
	- Change Wage
	- Change Allocation
	- Add Pay Code to Employee
	- Change Deduction
	- Change Direct Deposit
	- Add Contact
	- Add Attachment
	- Copy Employee

# **Payroll Processing**

- Enter Payroll Checks
	- Review Current Pay Proof Report
- Calculate Payroll Checks
	- Review Payroll Register
- Compute Benefits
	- Review Benefits Register

Presenter: Monica Skarha Monday 9/12/2022, 12:30 - 4:00

# **Payroll Processing cont.**

- Computing Leave Balances
	- Update Leave Levels
	- Calculate Leave Time
	- Leave Time Adjustments
	- Review Leave Time Report
- Pay Code Transaction Report
- Print Checks/Direct Deposit Advices
- Create Direct Deposit File
- Computing Transmittals
	- Calculate Transmittals
	- Transmittal Register
	- Print Transmittal Checks or Create Transmittal Invoices
- Check Register
- Checkout
- Update to GL
- **Employee inquiry**
- **Quarterly Reporting**
	- Employee Tax Summary
	- $941$

# *PAYROLL PERIODS*

Payroll periods refer to the recurring time schedule that determines the frequency at which an employer will pay their employees. Some common examples of standard pay frequencies are annually, weekly, bi-weekly, quarterly and monthly.

All payroll periods must have the following:

- 1. Pay Period begin date: is the first date assigned to the pay period. Typically this refers to the beginning date worked.
- 2. Pay Period end date: is the last date assigned to the pay period. Typically this refers to the ending date worked.
- 3. Check issue date: is the date the check will be issued for the pay period begin thru end dates dates within that pay period cycle
- 4. Period number: is the numerical digit that is assigned to a period. For example, if there are 3 pay dates in a month, period #1=first pay date, period #2=second pay date, and period #3=third pay date.

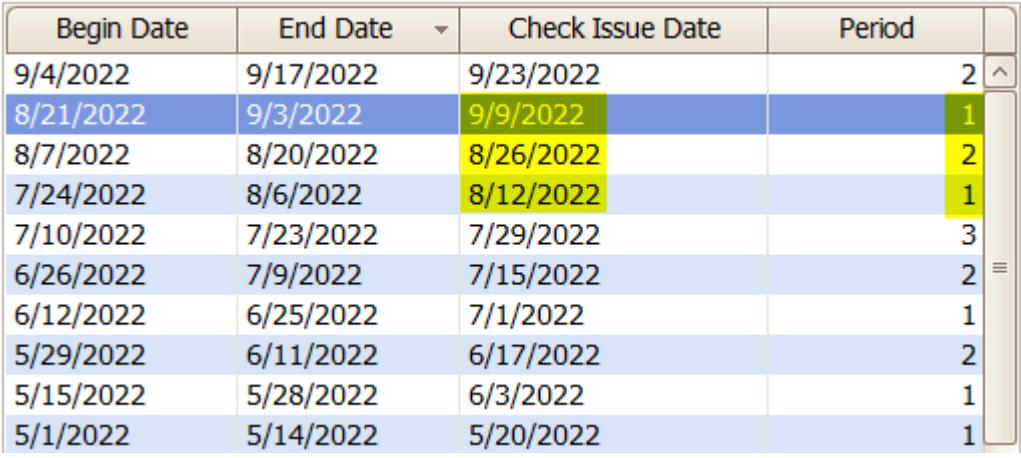

### **Close Pay Period**

#### Payroll>Organization>Close Pay Period

At the end of each payroll cycle, the next pay period needs to be opened in order to be able to enter payroll data for the next payroll period. The Current and Next pay period dates will automatically default from previously entered information.

To advance the Future pay period: review for accuracy and select  $\|\mathbf{G0}\|$  from the menu.

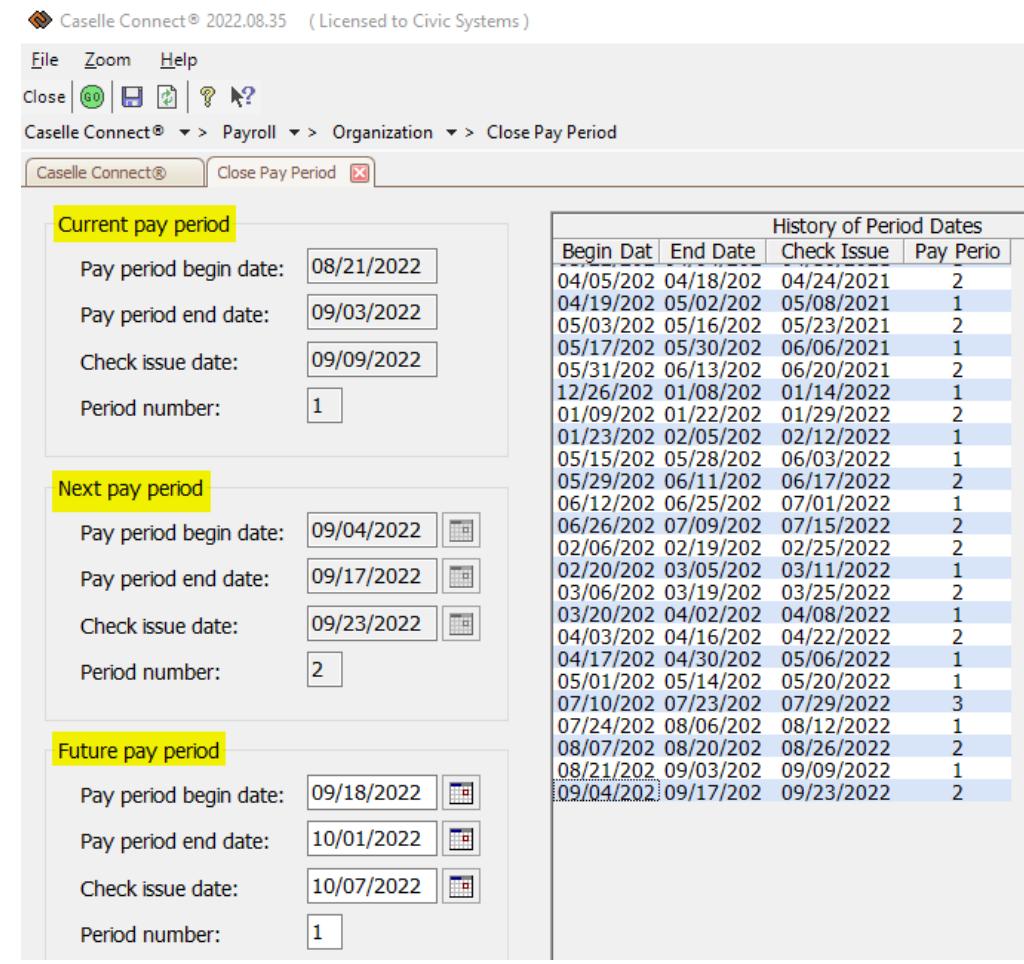

# *PAY CODES*

### **Update Pay Codes**

Payroll>Organization>Pay Codes

Pay codes are used to define how an employee's earnings, withholdings, benefits or taxes will be calculated. There are various types of pay codes. Pay codes must be assigned to each employee in order to calculate payroll checks (See Modify Existing Employees section for instructions).

Below are some common pay code types (note: setup may vary depending on municipality):

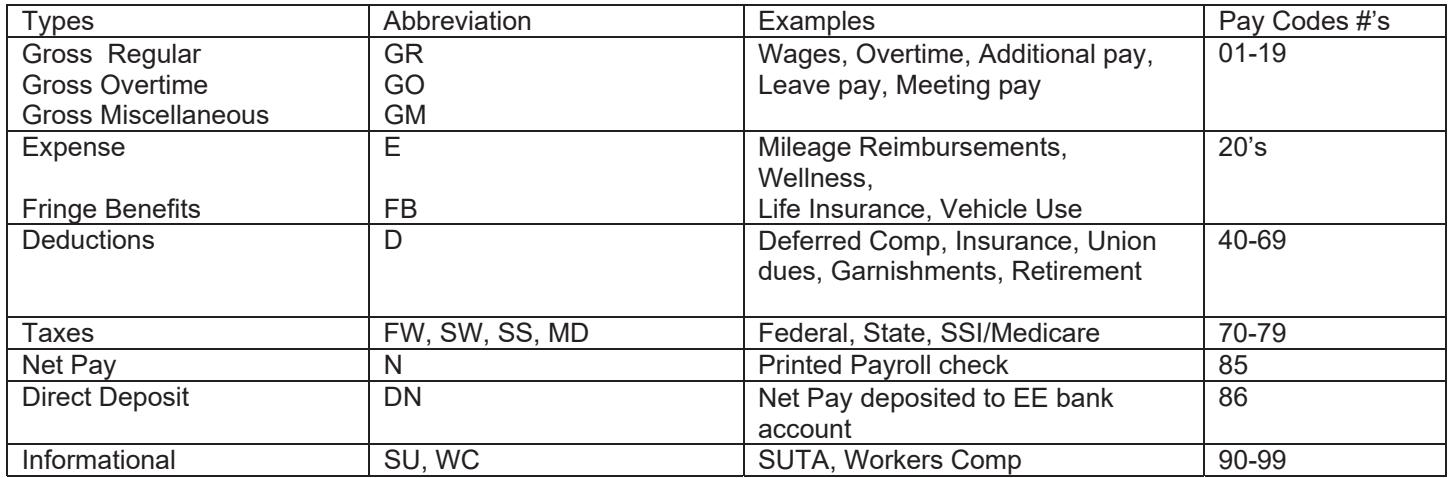

# *MODIFY EXISTING EMPLOYEES*

### **Update Employee Records**

#### Payroll>Employees>Modify Existing Employees

Select Employee from the Employee search bar or by using the binoculars and selecting Employee

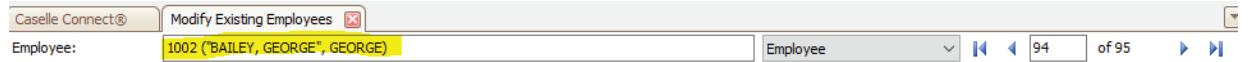

### **Address**

Address resides on the employee tab

 Select the field you want to change and type in new information, make change, and enter out of the field being changed.

Change is effective immediately (no saving required)

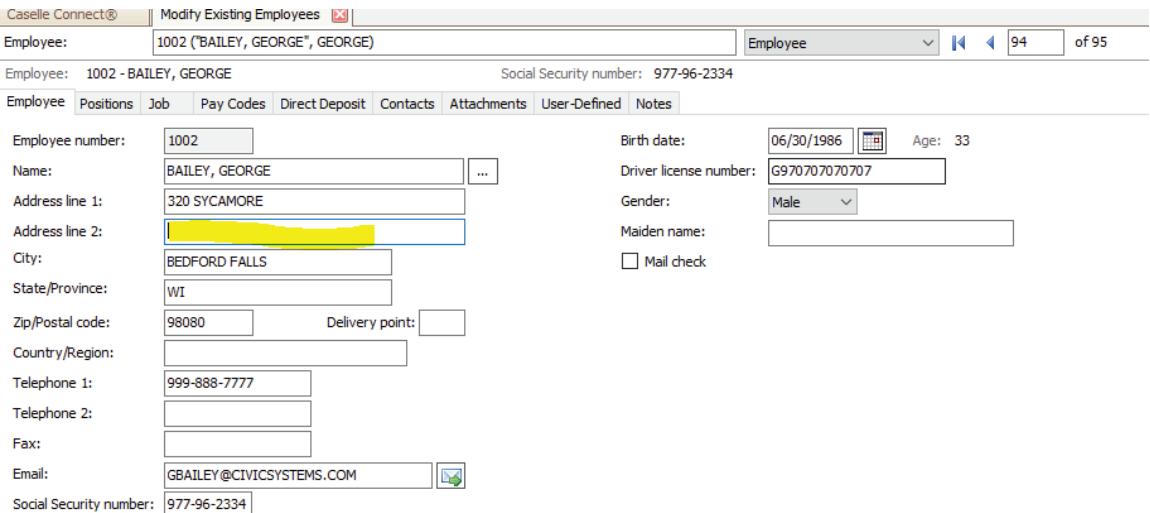

### **• Employee Wage**

- Wage resides on the "wage" tab located on the positions tab
- Enter either the hourly rate or the annual wages. If you enter the hourly rate, the annual wage will automatically calculate by multiplying the estimated hours by the hourly rate. If you enter the annual wage, the hourly rate will automatically calculate by dividing the annual wage by the estimated hours.

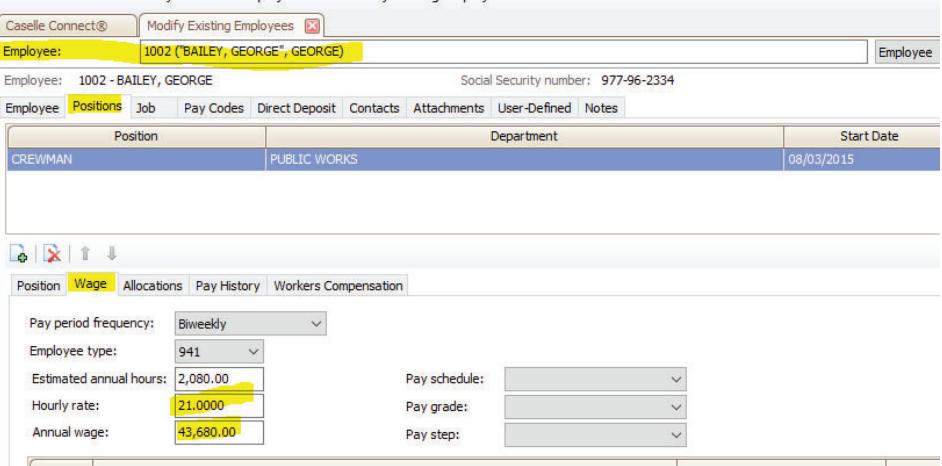

- x **Employee GL Allocations**
	- General Ledger allocations resides on the "allocations" tab located on the positions tab
	- Modify existing allocation
		- Highlight the account number you want to change and change the percent in the "percent" box on the bottom section of screen.
		- Note: manual allocations must  $= 100$  % in total

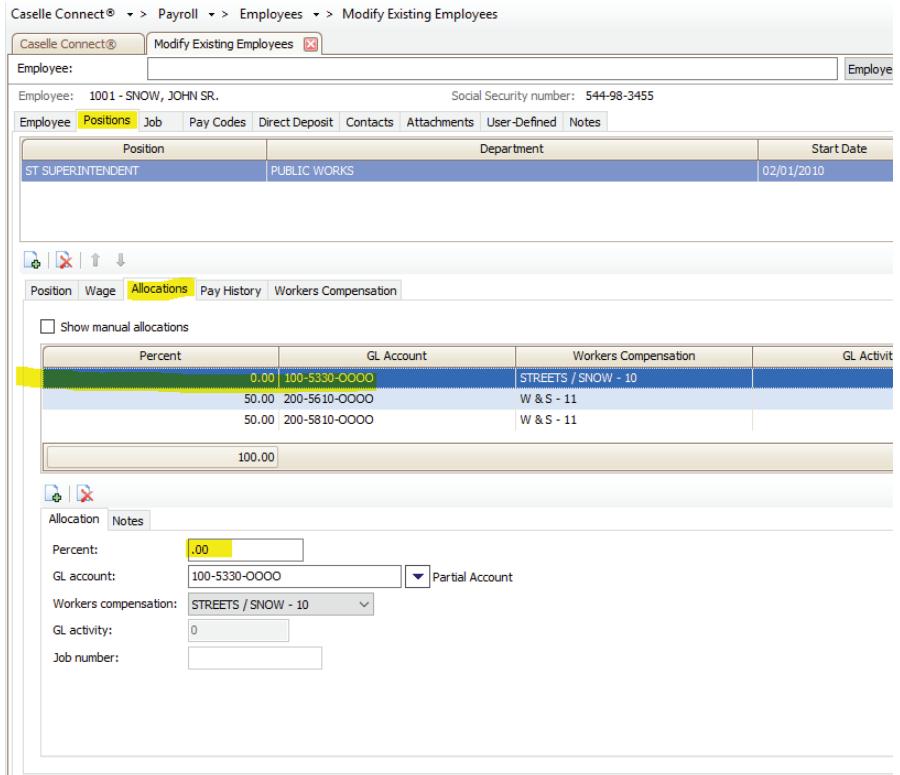

# **AFTER CHANGES**

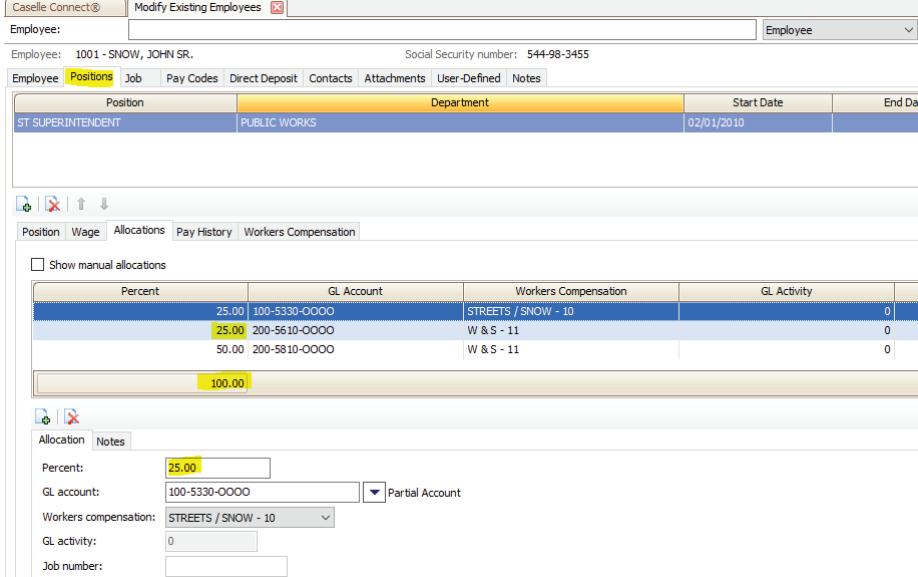

- Adding new allocation
	- $\bullet$  Select the add  $\bullet$  button in the allocation section
	- Enter the percent and GL account

### • Select Save

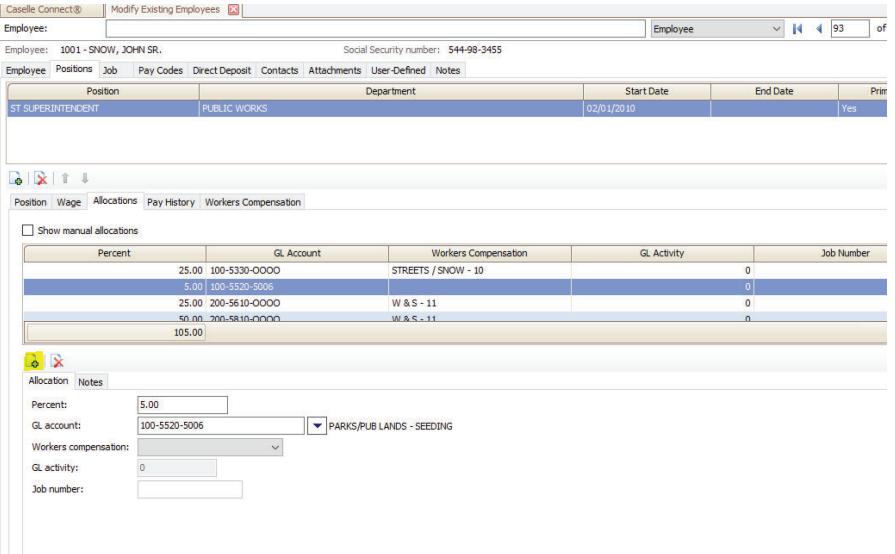

### x **Adding Pay Code to Employee**

- Pay codes reside within the "Pay Codes" tab
- From the menu use the "Select Pay Code" button

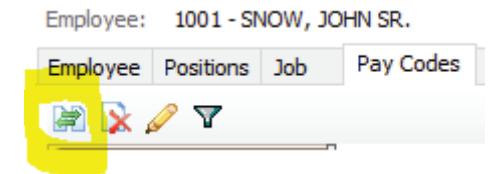

- Select the Pay code to add from the left side and either double click or Choose the "Select" button in the middle to move it to the Selected Pay codes section on the right.
- Select OK
- Pay code is now available for use and modified if needed

#### Selection

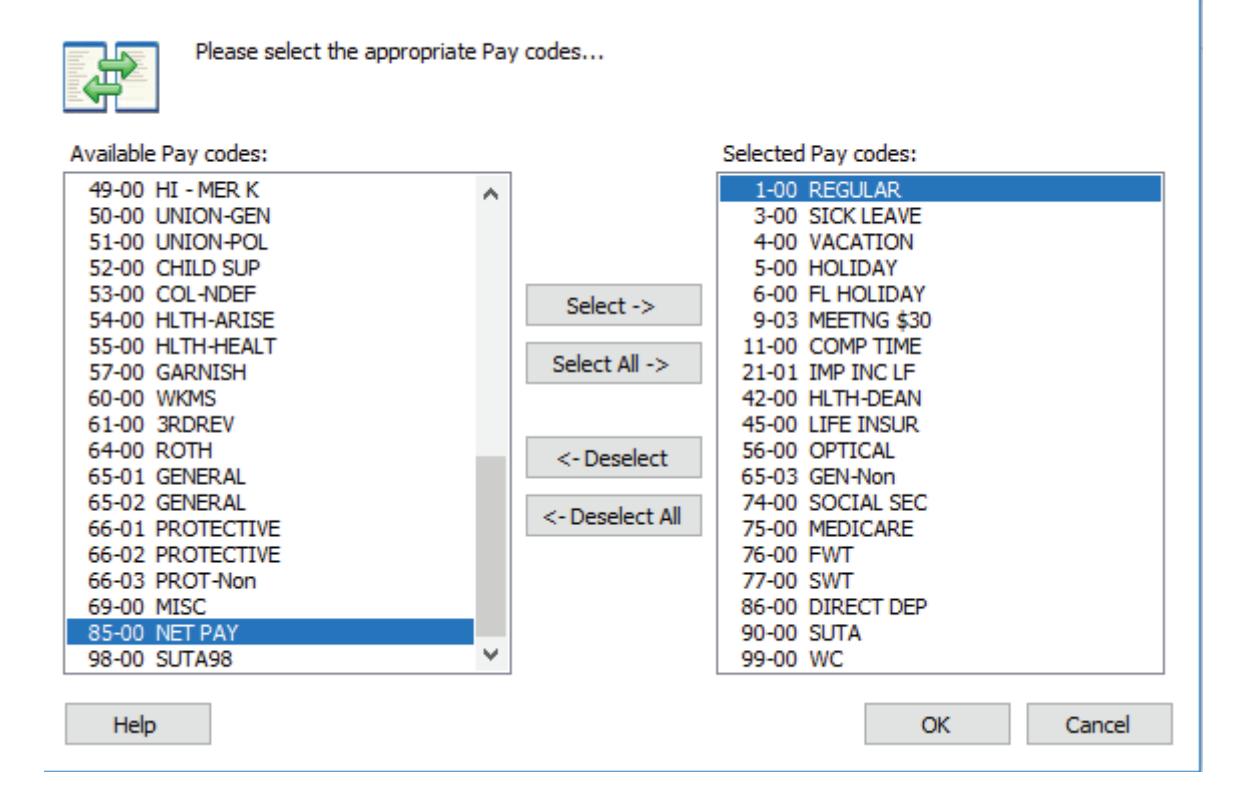

### x **Employee Deduction**

- Deductions resides within the "Pay Codes" tab
- Select the correct pay code, double click on deduction and the detail of that pay code will open in the right side of screen.
- In below example, we are modifying the employee's federal tax withholding because he filled out a new 2020 W-4 after getting married. We are changing it from Single with 2 exemptions to Married Filing Jointly Standard with an extra amount of 50.00. Refer to "Connect Tax Rate and WRS Rate Changes – 2020" documentation for details on completing the tax information section on federal and state withholding deduction pay codes.

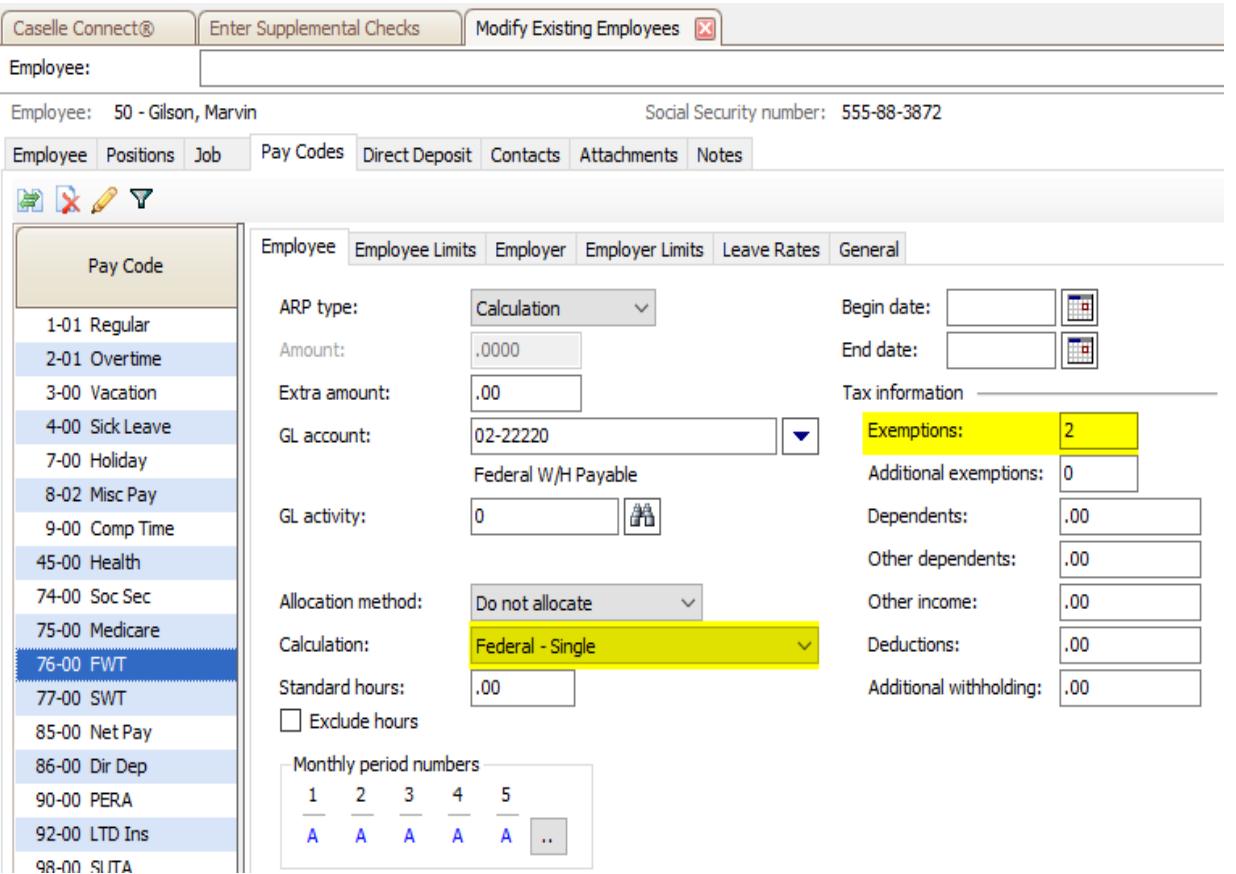

# **After Change**

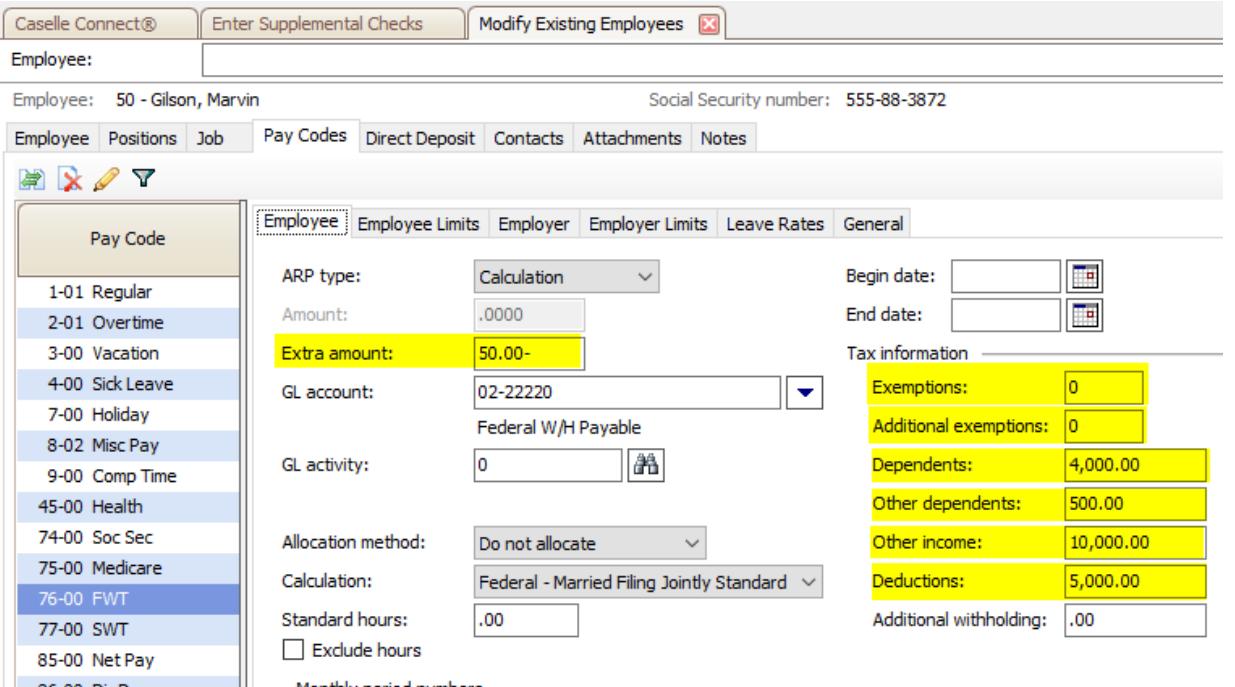

### x **Employee Direct Deposit**

- Direct Deposit resides within the "Direct Deposit" tab
- $\bullet$  Select the  $\overline{\bullet}$

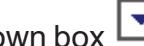

- Select the bank by using dropdown box  $\boxed{\blacktriangledown}$ Note: to setup new banks go to Payroll>Organization>Banks
- Enter employee bank account number
- Status: Select Active, Inactive, or Prenote.
- Type: Select an amount or percent of net paycheck to go to this bank
- Amount: enter amount or percent
- In below example, \$50.00 will go to JP Morgan and the remainder of check will go to Bank of America. The last account with a \$0.00 amount will be the final distribution of net paycheck.

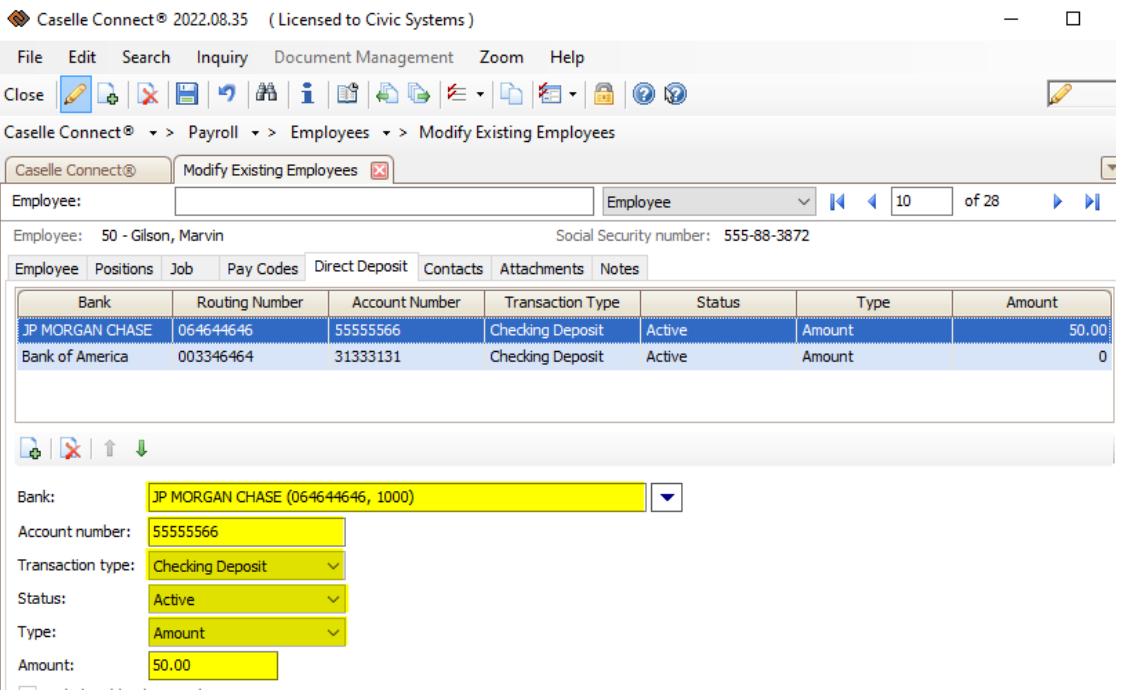

### x **Contacts**

- Contacts resides within the "Contacts" tab
- $\bullet$  Select the  $\overline{\bullet}$
- Fill out contact information
- Note: fields in blue are "self-validating" fields, which means whatever you enter into these fields will be stored for future use in the dropdown.

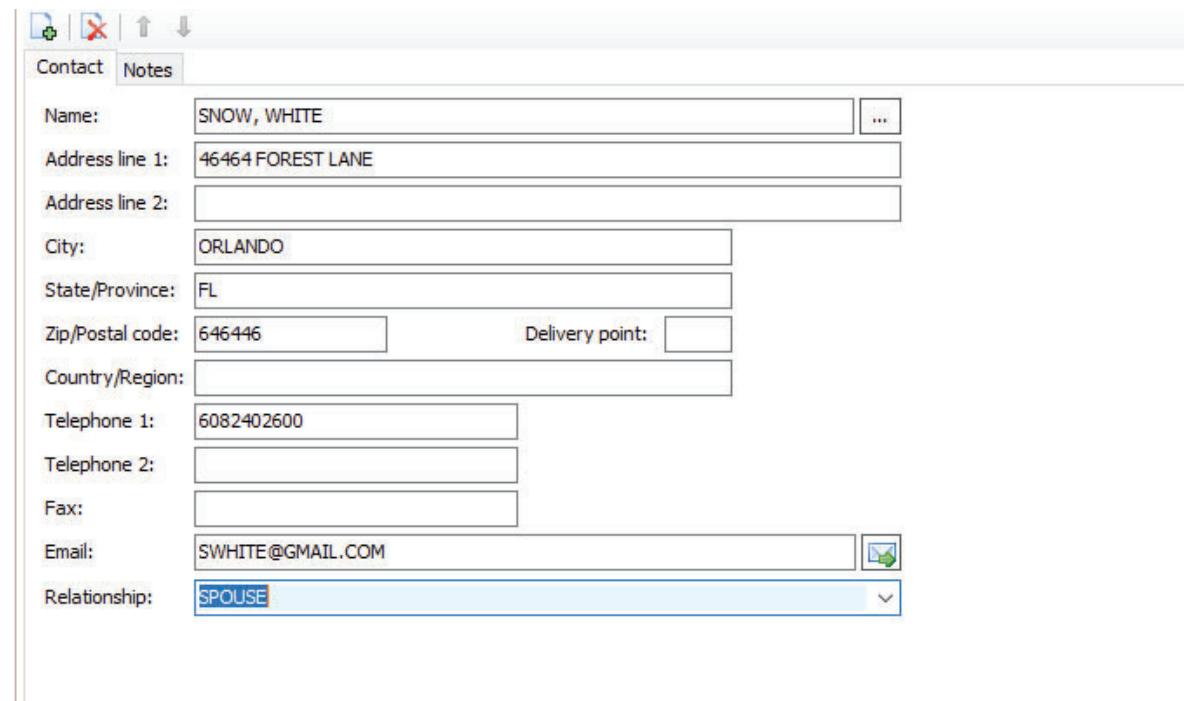

#### **•** Attachments

- Attachments resides within the "Attachments" tab
- $\bullet$  Select the  $\bullet$
- Enter a description of the type of attachment; example below will be an I9
- File name: browse to your network files to locate the file you want to attach NOTE: It is recommended to store any confidential images/files in a secured location on your network. Links to the file can be broken if the files are moved out of the original location on network.

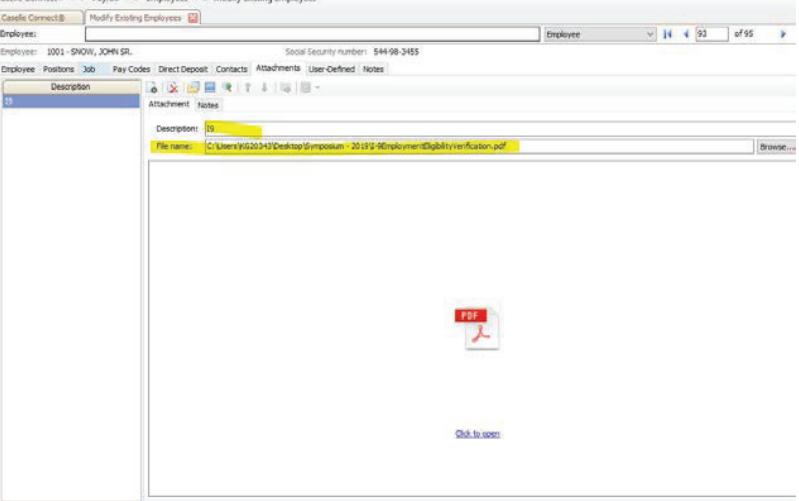

### x **Copy Employee**

- You can copy an employee record to create a new employee. This process will duplicate the Position, Job, and Pay code information. It will NOT copy personal information, such as address, social security, driver's licenses, and direct deposit information. It is VERY IMPORTANT that you double check deductions, taxes, leave levels to ensure accuracy of new employee.
- Find the employee you want to copy
- $\bullet$  Select the from menu
- **Enter employee number of the employee to copy TO.**
- Select OK

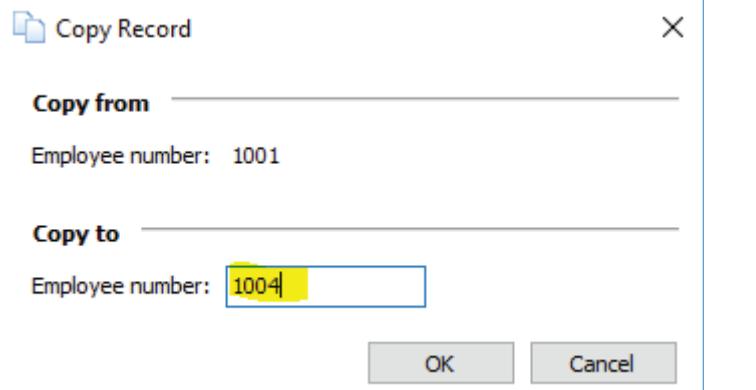

• Go into each tab and make any changes necessary

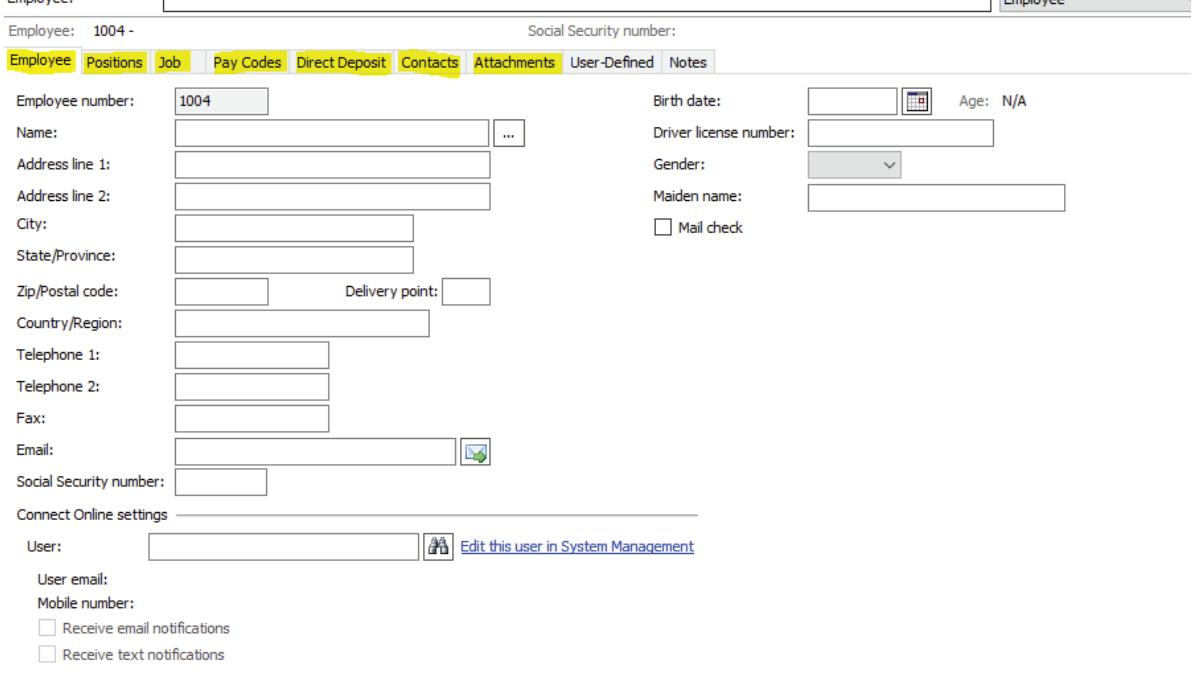

**The Community** 

# *ENTER PAYROLL CHECKS*

### **Enter Payroll Checks**

### Payroll>Employees>Enter Payroll Checks

Beginning with Connect release number 2020.05.147, the Enter Payroll Checks screen has a different look.

> Current Payroll period will default in from setting in the Organization tab. Check type: There are four types available:

- Payroll (default) Used to calculate the normal payroll check runs
- Manual Used to only record an employee's check amount and the withholdings and deductions or if you want to estimate an employee's check. The manual check entry does not print.

 Supplemental - Used to calculate types of pay such as vacation payouts, bonuses, commissions, etc. that are paid at a different time from the regular payroll. The decision to pay the supplemental wage as an extra check or include it as part of the paycheck is up to you.

**•** Termination – Used to calculate an employee's final paycheck. A termination check may, or may not include, regular deductions, payout for leave time and/or compensation time, regular hours, and severance amounts.

Entry Mode: There are two entry modes;

- $\bullet$  Exceptions (default) this is when an amount or quantity that is used to calculate an employee's payroll check needs to be updated with a different amount or quantity than what is appearing on the employee's pay code for that pay code type.
- Single Check this mode can be used when you want to calculate an individual's entire check at the time of data entry.

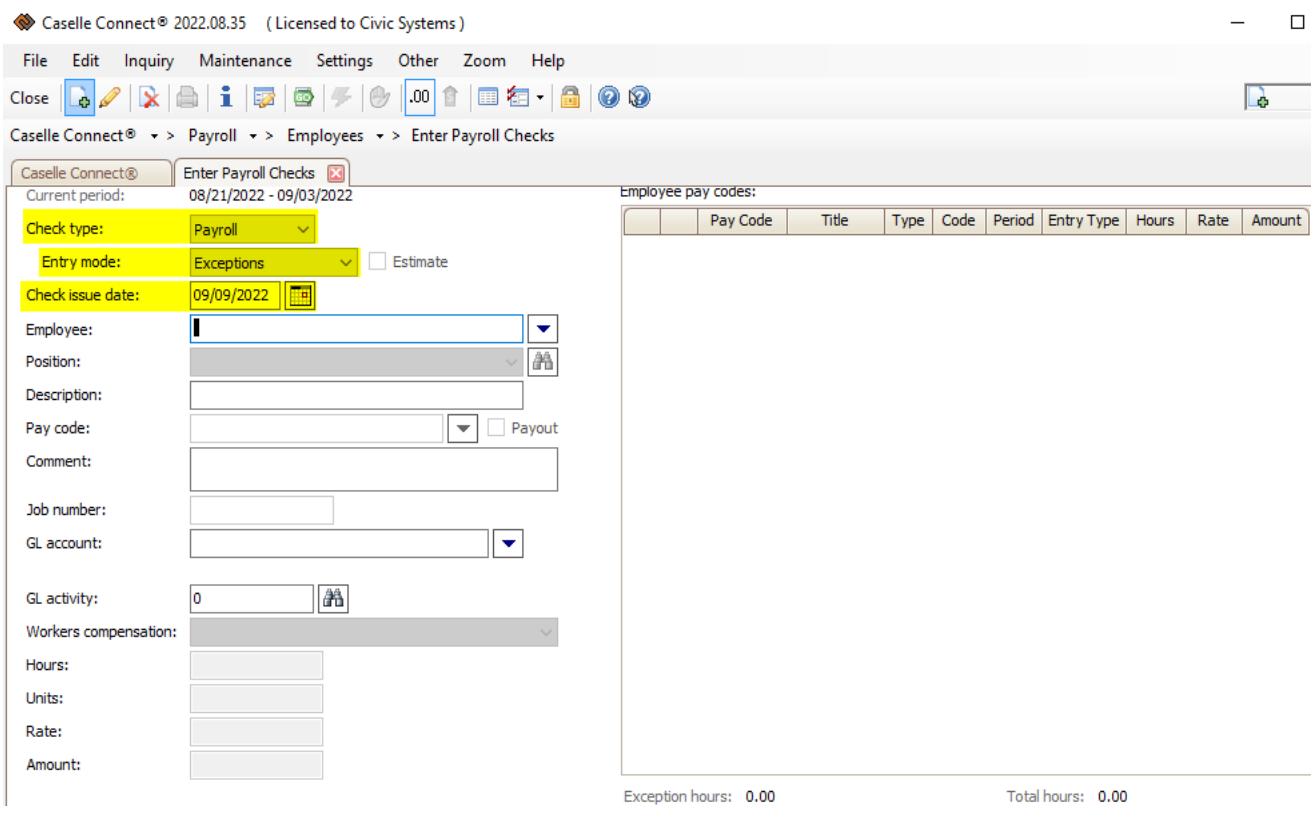

# **Below are 3 examples of entering payroll data:**

1. Peter Pan – EE#1001; has standard hours of 80 on pay code 1-00 and wages/benefits are setup to be allocated 50% to GL#200-5610-OOOO and 50% to GL #200-5810-OOOO (See screen shots of setup)

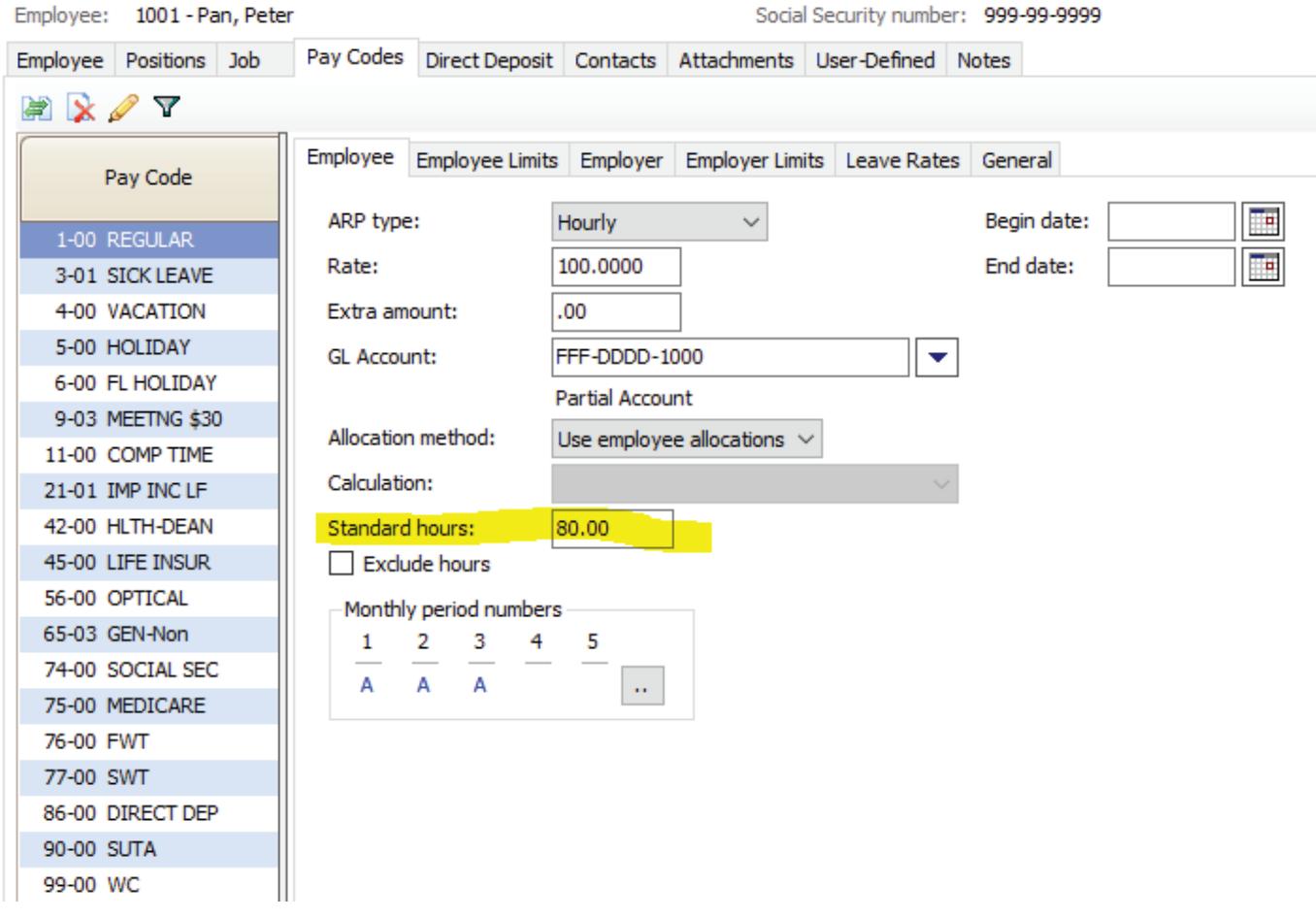

Position Wage Allocations Pay History Workers Compensation

#### Show manual allocations

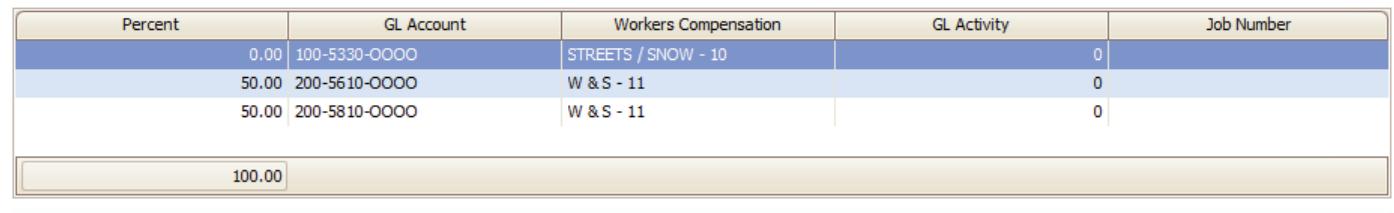

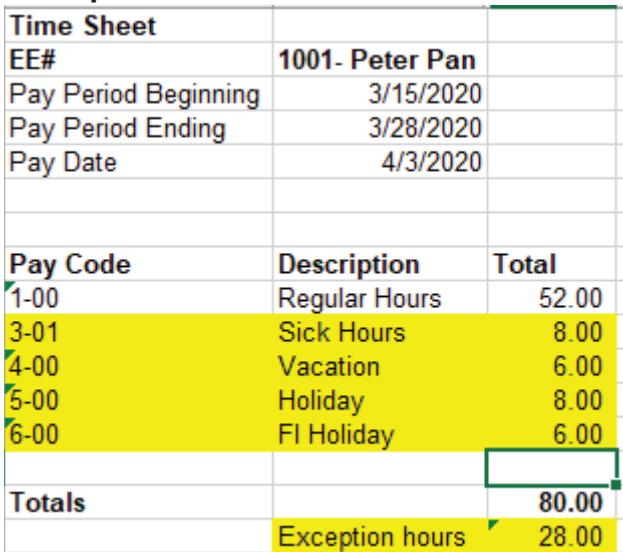

### **Example of Peter Pan's time sheet:**

Since Peter Pan has standard hours of 80 setup on Pay Code 01, when entering his time worked on the Enter Payroll Checks screen we only have to enter the hours for the Non-Regular hours pay codes (3-01,4-00,5-00,6-00). The system will automatically reduce the 80 hours from pay code 1-00 for those hours to arrive at 52 hours for that pay code.

- **Employee Select employee by typing name or**  $E E#$
- Position If an employee has more than one position on their employee record you may select which position you are entering hours for.
- Description This is optional
- $\blacksquare$  Pay Code Enter pay code from time sheet
- Comment This is optional
- Job number Only used with Project Accounting module
- GL Account Since Peter has GL allocations no GL needs to be entered here
- GL Activity Only used if you have GL activities turned on and are setup in the GL module
- Workers compensation Only used if you have worker's comp codes setup in the employee records
- Hours If paycode is setup as an hours pay code, Enter  $#$  of hours by paycode
- $\blacksquare$  Units If paycode is setup as a units pay code, Enter # of units by pay code
- Rate If you want to override the rate that is on the employee record, enter the rate, otherwise, leave blank.
- Amount If paycode is setup as an amount pay code, enter an amount here, otherwise, leave blank
- **Enter**

When done entering all time you will see the Exceptions in the grid to the right. Each GL allocation will appear in the list. You can edit any line by selecting the pencil or delete  $\mathbf{X}$ button.

Caselle Connect<sup>®</sup> > Payroll > > Employees > > Enter Payroll Checks

| Caselle Connect®      | <b>Enter Payroll Checks</b>                            |                                                                                |                                        |                        |                    |                   |              |                  |         |        | О                  |
|-----------------------|--------------------------------------------------------|--------------------------------------------------------------------------------|----------------------------------------|------------------------|--------------------|-------------------|--------------|------------------|---------|--------|--------------------|
| Current period:       | Employee pay codes:<br>03/15/2020 - 03/28/2020         |                                                                                |                                        |                        |                    |                   |              |                  |         |        |                    |
| Check type:           | Payroll<br>$\checkmark$                                | Pay C                                                                          | Title                                  | Type                   | Code               | Period            | Entry Type   | Hours            | Rate    | Amount |                    |
| Entry mode:           | Estimate<br>Exceptions<br>$\checkmark$                 | $\mathscr{Q}$<br>$\times$<br>$1 - 00$                                          | <b>REGULAR</b>                         | <b>GR</b>              | %H                 | 1                 | Calc         | 80.0000          | 21.6346 |        | $\sim$<br>1,730.77 |
| Check issue date:     | Œ<br>04/03/2020                                        | $\vert\boldsymbol{\times}\vert$ 3-01                                           | <b>SICK LEAVE</b>                      | <b>GR</b>              | %H                 | $\mathbf{1}$      | Excp         | 0.0000           |         |        |                    |
| Employee:             | $\blacktriangledown$<br>1001 ("Pan, Peter")            | $\mathscr{S}$<br>$\vert X \vert$ 3-01                                          | <b>SICK LEAVE</b><br><b>SICK LEAVE</b> | <b>GR</b>              | %H<br>%H           | 1                 | Excp         | 4.0000           |         |        |                    |
| Position:             | $\sim$ $\sqrt{24}$<br>ST SUPERINTENDENT (PUBLIC WORKS) | $\vert$ $\vert$ 3-01<br>$\mathscr{S}$<br>$\mathscr{S}$<br>$\vert X \vert$ 4-00 | <b>VACATION</b>                        | <b>GR</b><br><b>GR</b> | %H                 | $\mathbf{1}$<br>1 | Excp<br>Excp | 4.0000<br>0.0000 |         |        |                    |
| Description:          |                                                        | $\mathscr{S}$<br>$\vert$ $\times$ $\vert$ 4-00                                 | <b>VACATION</b>                        | <b>GR</b>              | %H                 | $\mathbf{1}$      | Excp         | 3.0000           |         |        |                    |
| Pay code:             | $\blacktriangledown$<br>Payout                         | $\mathscr{S}$<br>$\vert X \vert$ 4-00                                          | <b>VACATION</b>                        | <b>GR</b>              | %H                 | 1                 | Excp         | 3.0000           |         |        |                    |
| Comment:              |                                                        | $\mathscr{P}$<br>$\mathsf{X}$ 5-00                                             | <b>HOLIDAY</b>                         | <b>GR</b>              | %H                 | $\mathbf{1}$      | Excp         | 0.0000           |         |        |                    |
|                       |                                                        | $\times$ 5-00<br>$\mathscr{S}$                                                 | <b>HOLIDAY</b>                         | <b>GR</b>              | %H                 | 1                 | Excp         | 4.0000           |         |        |                    |
| Job number:           |                                                        | $\mathscr{P}$<br>$\mathsf{X}$ 5-00                                             | <b>HOLIDAY</b>                         | <b>GR</b>              | 9/6H               | $\mathbf{1}$      | Excp         | 4.0000           |         |        |                    |
| GL account:           | $\overline{\phantom{a}}$                               | $\mathsf{X}$ 6-00<br>$\mathscr{S}$                                             | FL HOLIDAY                             | GR                     | %H                 | 1                 | Excp         | 0.0000           |         |        |                    |
| GL activity:          | a <sub>a</sub><br>n                                    | $\mathsf{X}$ 6-00                                                              | FL HOLIDAY                             | <b>GR</b>              | %H                 | $\mathbf{1}$      | Excp         | 3.0000           |         |        |                    |
| Workers compensation: | $\checkmark$                                           | $\times$ 6-00                                                                  | FL HOLIDAY                             | <b>GR</b>              | %H                 | 1                 | Excp         | 3.0000           |         |        |                    |
| Hours:                |                                                        | $\times$ 9-03                                                                  | MEETNG \$30                            | GM                     | <b>RH</b>          | $\mathbf{1}$      | Calc         | 0.0000           | 30,0000 |        | .00                |
| Units:                |                                                        | $\times$<br>11-00                                                              | COMP TIME                              | GO                     | %H                 | 1                 | Calc         | 0.0000           | 32.4519 |        | .00                |
| Rate:                 |                                                        | $\times$<br>21-01                                                              | IMP INC LF                             | FB                     | \$A                |                   | Calc         | 0.0000           | .0000   |        | 100.00             |
| Amount:               |                                                        | $\times$ 42-00                                                                 | <b>HLTH-DEAN</b>                       | D                      | \$Α                | 1                 | Calc         | 0.0000           | .0000   |        | 150.00-            |
|                       |                                                        | $\times$<br>45-00                                                              | LIFE INSUR                             | D                      | \$A                | $\mathbf{1}$      | Calc         | 0.0000           | .0000   |        | 15.96-             |
|                       |                                                        | 56-00                                                                          | <b>OPTICAL</b>                         | D                      | \$A                | 1                 | Calc         | 0.0000           | .0000   |        | .00                |
|                       |                                                        | 65-03                                                                          | <b>GEN-Non</b>                         | D                      | %A                 | $\mathbf{1}$      | Calc         | 0.0000           | .0000   |        | .00                |
|                       |                                                        | 74-00                                                                          | <b>SOCIAL SEC</b>                      | <b>SS</b>              | %A                 | 1                 | Calc         | 0.0000           | .0000   |        | .00.               |
|                       |                                                        | 75-00<br>$\times$ 76-00                                                        | MEDICARE<br><b>FWT</b>                 | <b>MD</b><br><b>FW</b> | %A                 | $\mathbf{1}$<br>1 | Calc<br>Calc | 0.0000<br>0.0000 | .0000   |        | .00.               |
|                       |                                                        |                                                                                |                                        |                        | CA                 |                   |              |                  | .0000   |        | $\overline{\vee}$  |
|                       |                                                        | Exception hours: 28.00                                                         |                                        |                        | Total hours: 80.00 |                   |              |                  |         |        |                    |

When done entering you can select the  $\frac{d}{dx}$  "Calculate Payroll Checks" option from the menu. This will launch the "Calculate Payroll Checks" Program.

Current pay period will default in from Organization tab. In below example, I am choosing to only calculate employee number 1001 and since Exception mode was selected I am going to calculate those entries only. The display payroll detail grid will show you the employee's check calculation by pay code.

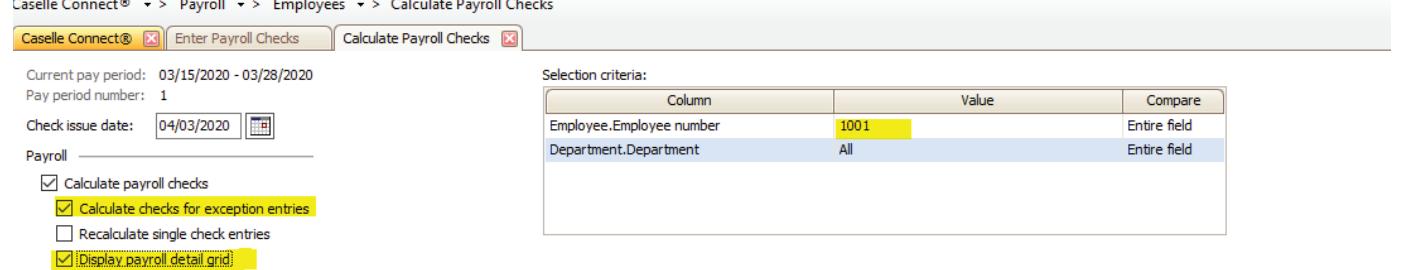

When this is run it will reduce pay code 1-00 by the exception hours of 28.

#### Calculate Payroll

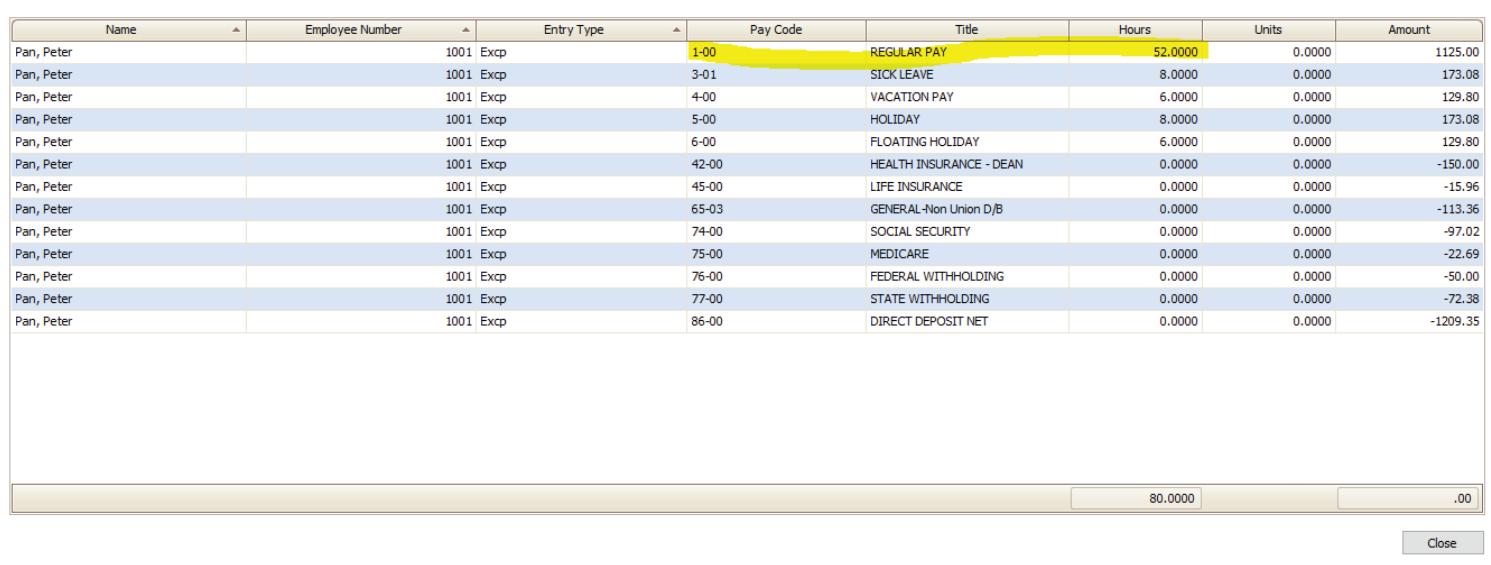

 $\overline{\phantom{a}}$ 

# The payroll register report shows the GL distributions of Peter Pan's time by pay code

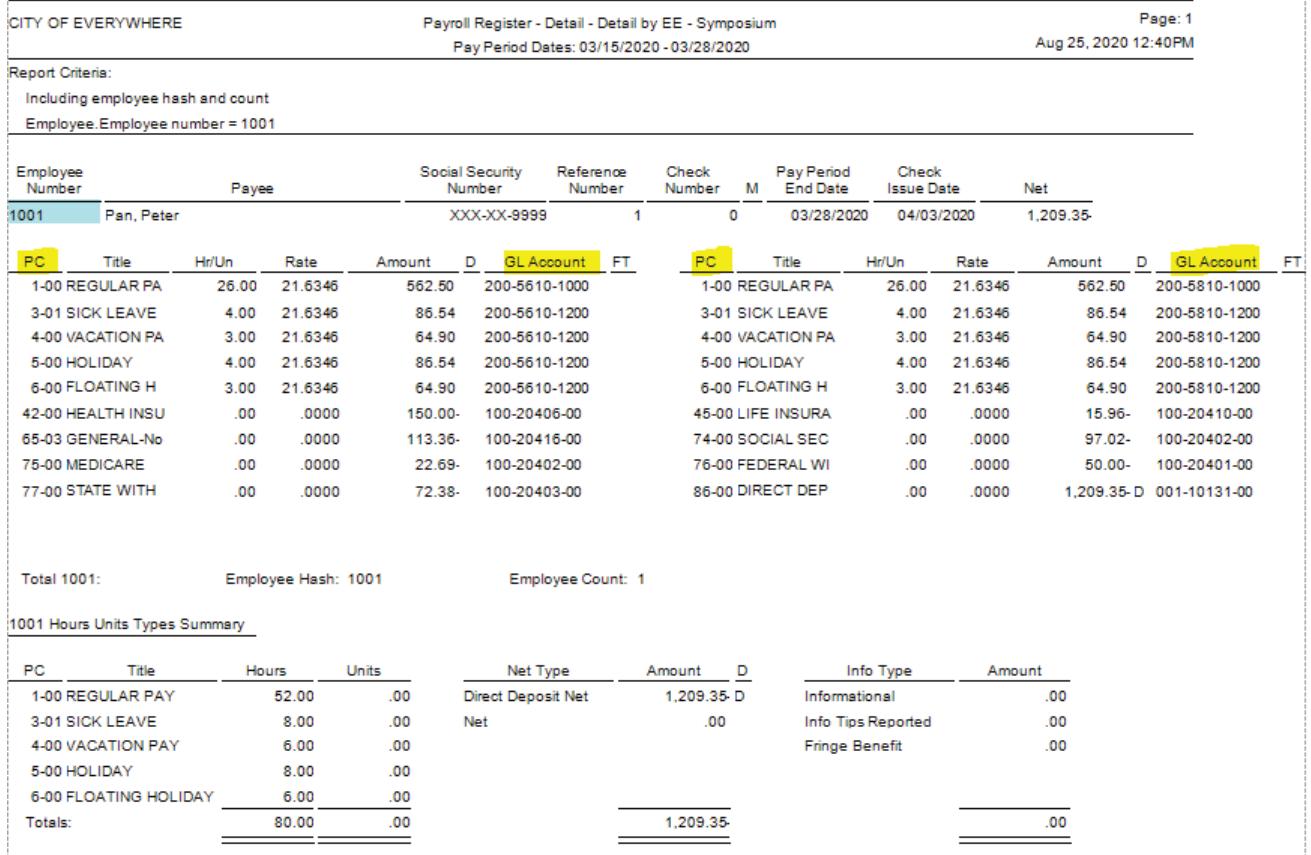

2. Dino Flintstone – EE#1002; does NOT have standard hours setup on pay code 1-00 and wages/benefits allocations are setup to show manual allocations when entering payroll data. He has multiple GL accounts he could charge against.

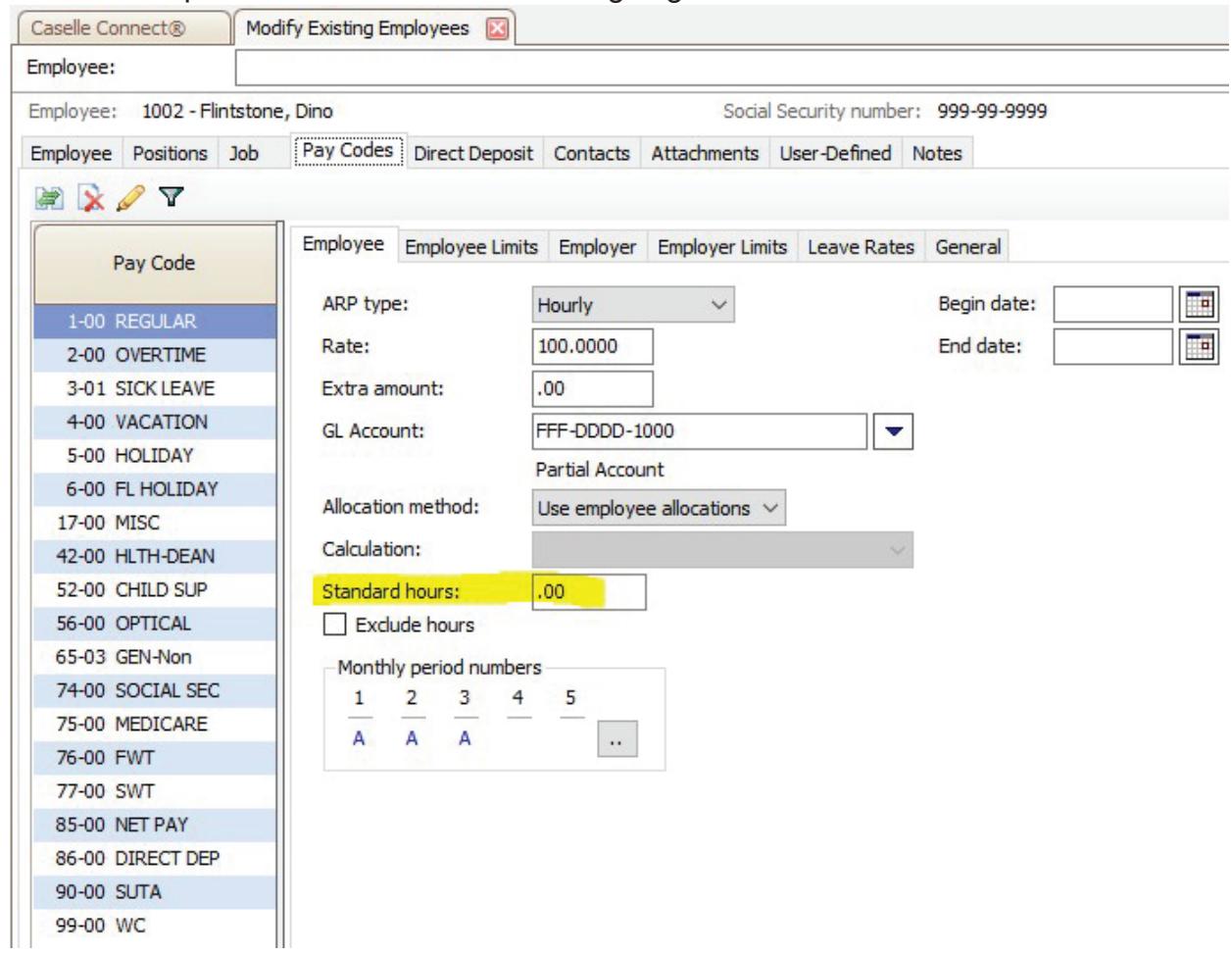

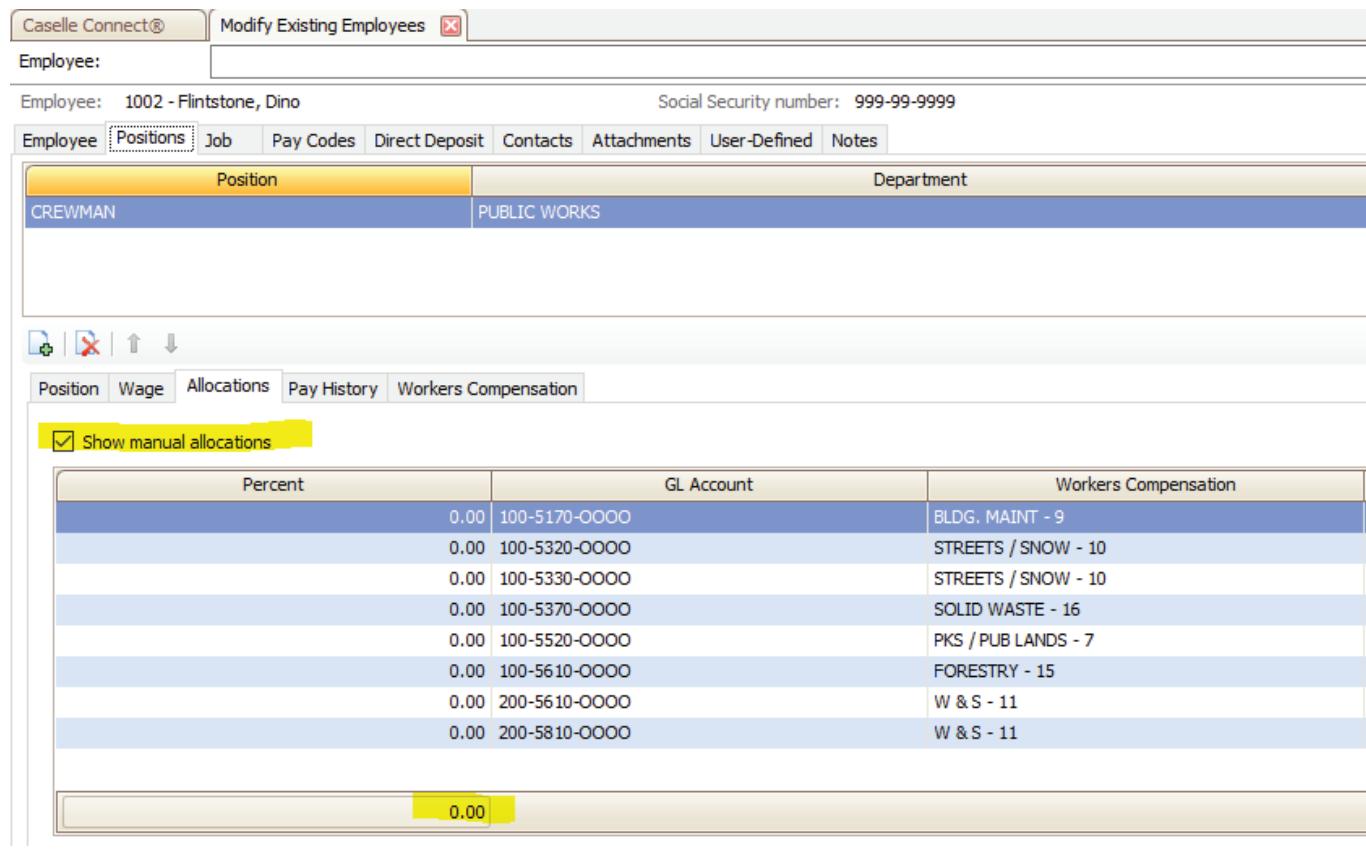

# **Example of Dino Flinstone's time sheet:**

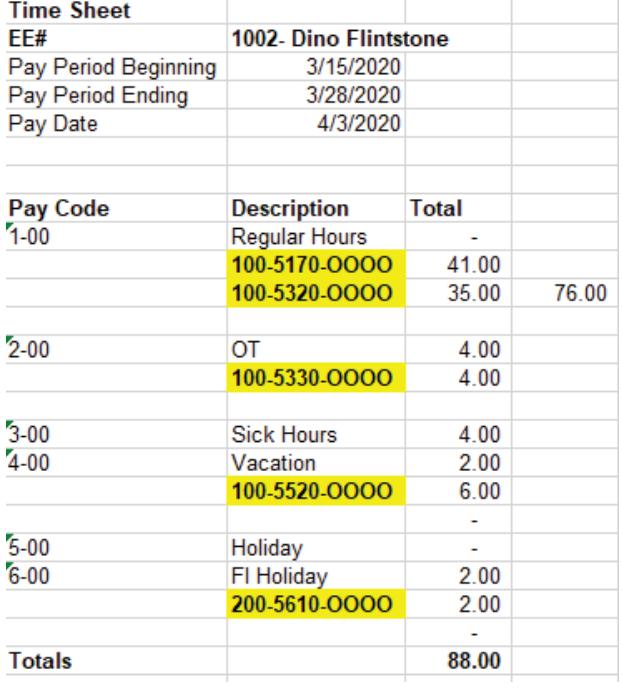

Since Dino Flinstone doesn't have standard hours of 80 and he charges against various GL's all time will need to be entered.

- **Employee Select employee by typing name or**  $E E#$
- Pay Code Enter pay code from time sheet
- At this point, the manual allocations pop up grid appears. Enter the appropriate hours for each GL account from timesheet.
- Select "OK"

**Repeat steps until all timesheet is entered.**<br>Caselle Connect®  $\rightarrow$  Payroll  $\rightarrow$  Employees  $\rightarrow$  Enter Payroll Checks

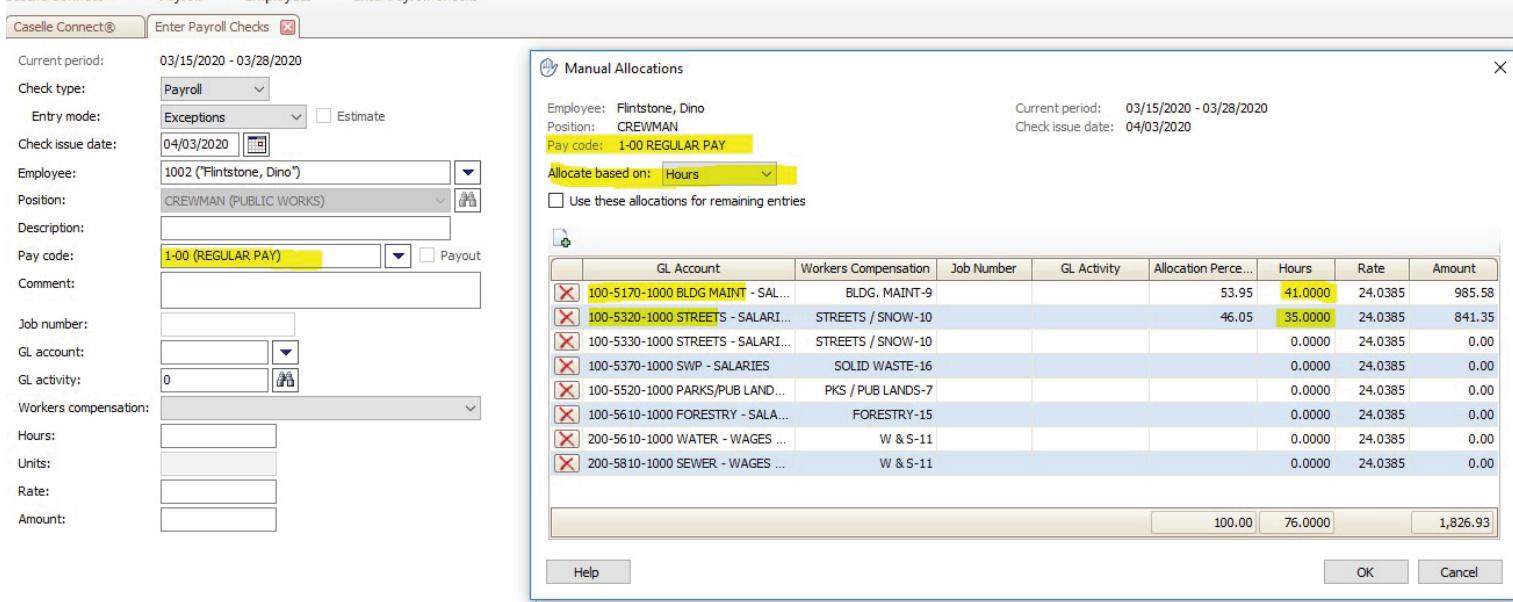

When done entering all time you will see the Exceptions in the grid to the right. Each GL allocation will appear in the list. You can edit any line by selecting the pencil or delete  $\times$ button.

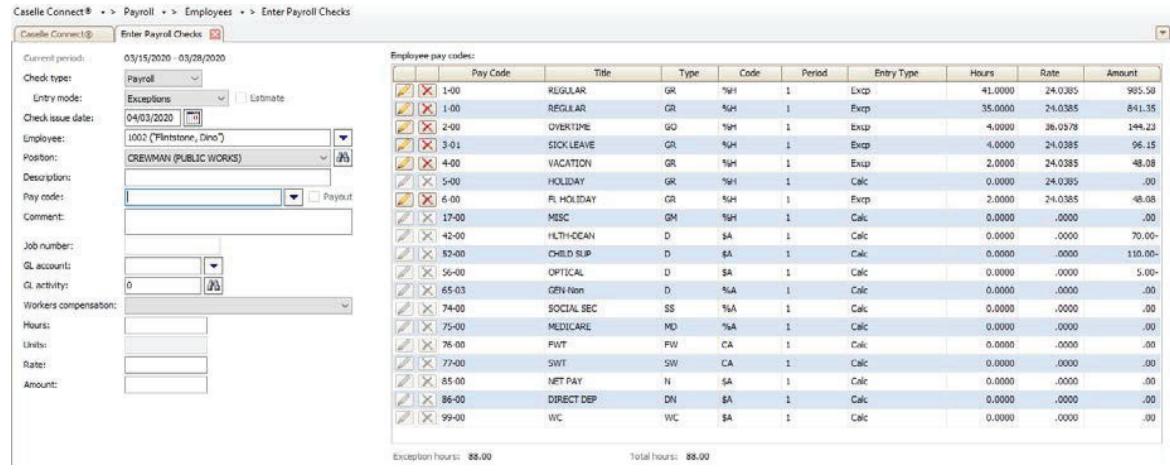

When the "Calculate Payroll Checks" option from the menu. This will launch the "Calculate Payroll Checks" Program. When this is run it summarizes hours by paycode.

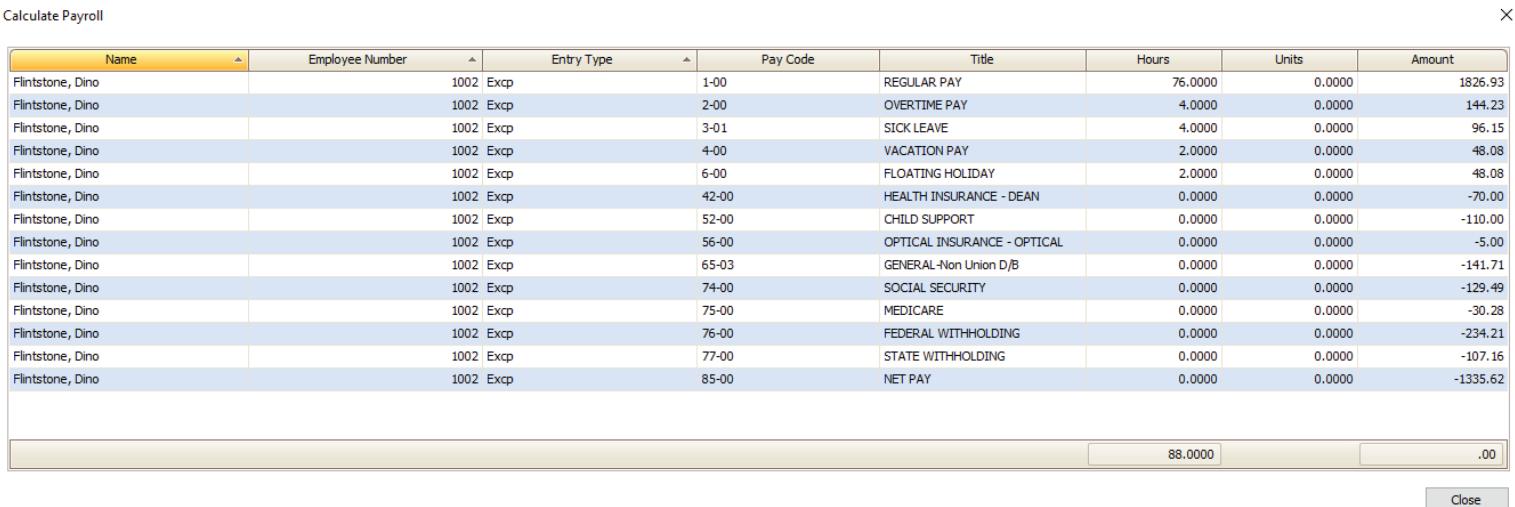

# The payroll register report shows the GL distributions of Dino Flintstone's time by pay code

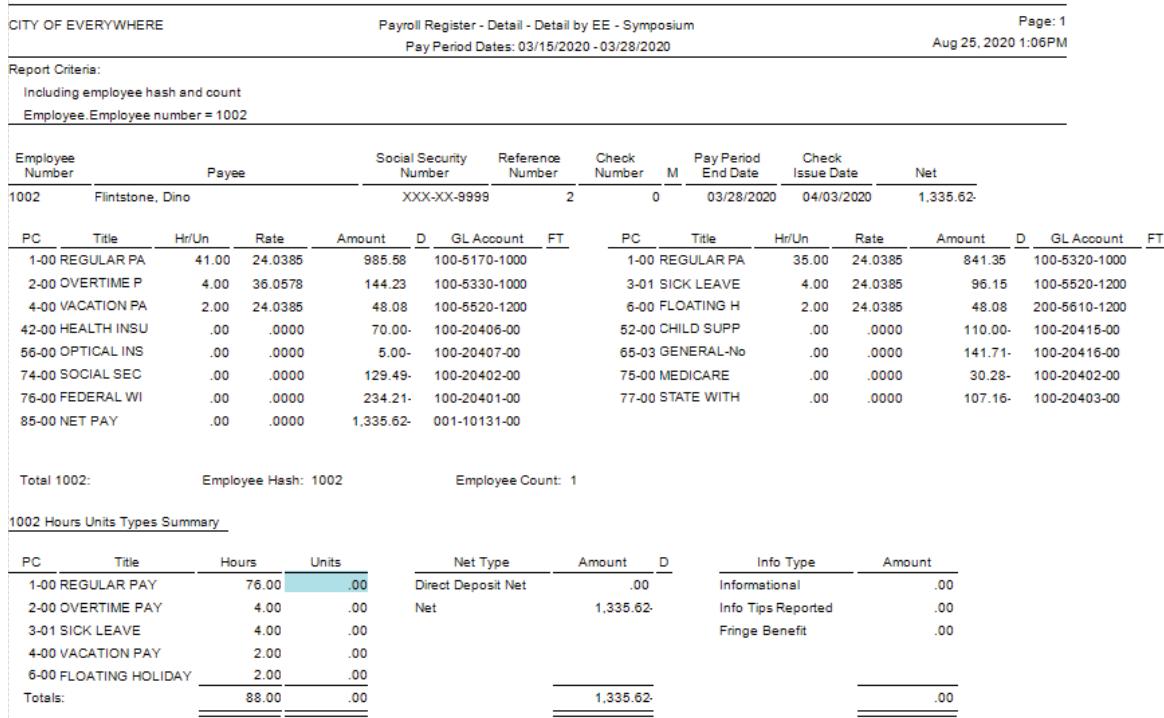

 $\frac{1}{2}$ 

3. Johny Bravo – EE#1003; Johny is a Council member and gets paid his hourly rate for attending council meetings under pay code 1-00. In addition, he gets paid \$30.00 for other meetings on pay code 9-03. 100% of wages goes to GL 100-5110-1000.

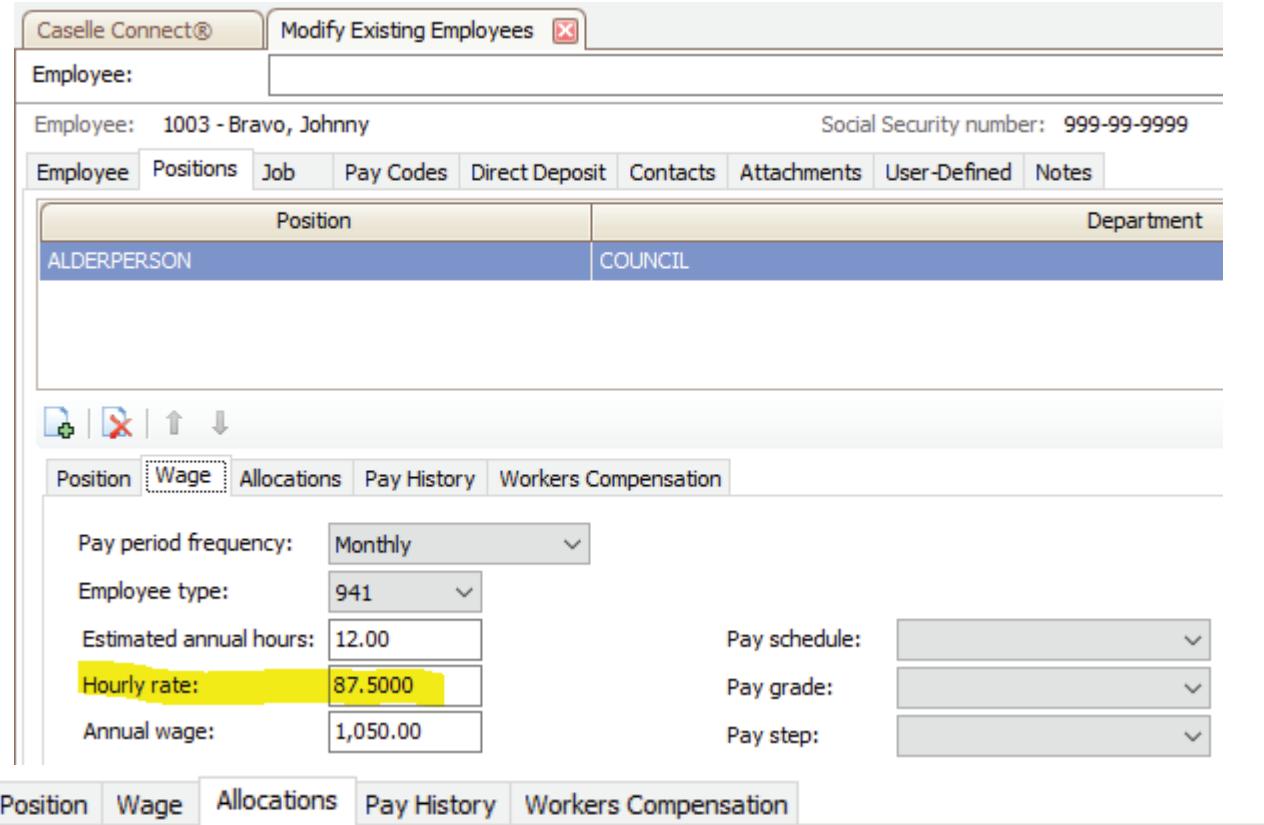

Show manual allocations

![](_page_22_Picture_27.jpeg)

![](_page_23_Picture_44.jpeg)

![](_page_24_Picture_53.jpeg)

### **Example of Johny Bravo time sheet:**

![](_page_24_Picture_54.jpeg)

To Enter Johny's meeting times:

- **Employee Select employee by typing name or**  $EE#$
- Pay Code Enter pay code 1-00
- $\blacksquare$  Hours Enter 2 for # of hours attended regular council meeting
- **Repeat steps until both Pay codes are entered**

When done entering all time you will see the Exceptions in the grid to the right. Each GL allocation will appear in the list. You can edit any line by selecting the pencil or delete  $\mathbf{X}$  button.

![](_page_25_Picture_34.jpeg)

When the  $\Phi$  "Calculate Payroll Checks" option from the menu. This will launch the "Calculate Payroll Checks" Program. When this is run it summarizes hours by paycode.

![](_page_25_Picture_35.jpeg)

### The payroll register report shows the GL distributions of Johny Bravo's time by pay code

![](_page_26_Picture_44.jpeg)

# *LEAVE TIME ADJUSTMENTS*

### **Update Employee Leave Balances**

Payroll>Employees>Enter Leave Time Adjustments The current pay period and reference number will default in

Enter Employee #

Enter Pay Code #

Enter Total hours to be adjusted: Note a positive amount will add to their bank and a negative will subtract from their bank. Example 1 below is adding to bank and Example 2 is subtracting from bank

![](_page_27_Picture_58.jpeg)

To modify the adjustments if needed select the pencil  $\Box$  or delete **X** button and make the change and select "Enter." Entry Type of Calculated is the system accruals and Manual is a manual adjustment to theleave balances.

![](_page_27_Picture_59.jpeg)

Adjust Sick hours from previous pay period orig as Vacation  $\Big|\,$  Manual

 $3,00-$ 

At this point, you can review the employee leave balances thru employee inquiry or by running a leave time report to see the change. Manual adjustments will be combined in the Accrued section along with the Calculated Accruals.

 $3 - 01$ 

 $\boxtimes$ 

 $34$  Cat, Tom

![](_page_28_Picture_60.jpeg)

# *TRANSMITTALS*

## **Modify Existing Transmittals**

### Payroll>Transmittals>Modify Existing Transmittals

Transmittals are payments that need to be remitted to outside entities for employee deductions and employer contributions, such as taxes, deferred comp, health care, flexible spending etc. Some transmittals are paid by a check while others are paid by authorizing withdrawals from your bank account.

There are 3 ways to process transmittals in Caselle:

### **1. Journal entries thru General Ledger**

Debit - Expense or liability for specific transmittal

Credit – Cash GL account

This would be used for those transactions withdrawn out of bank account, not paid by check thru A/P or Payroll. Journal entries are processed under the General Ledger menu. It is recommended to use a "CD" journal code that is tied to the correct bank account

### **2. Create invoices/checks that will be printed thru Payroll**

- $\bullet$  Setup
	- a. Payroll>Organization>Organization

### Ensure interface and create transmittal invoice is not selected

![](_page_29_Picture_44.jpeg)

b. General Ledger>Organization>Journal Codes Setup journal code CDPT if not already setup; Make sure to select appropriate Bank # and that the Allocations section is completed. Contact support if you need assistance with this step.

![](_page_29_Picture_45.jpeg)

- c. Payroll>Transmittals>Setup New Transmittals (for new ones) or Modify Existing Transmittals (for changing existing ones)
	- $\bullet$  Select a transmittal #; can be set by client but has to be unique
	- Enter Vendor #; Note if no check needs to be sent leave vendor # blank and in the address line enter \*\*\*\*\*DO NOT SEND\*\*\*\*\*

![](_page_30_Picture_43.jpeg)

Ð

Fax: Email: • Select the Pay code tab and select both the employee and employer pay codes that relate to this particular transmittal

![](_page_31_Picture_58.jpeg)

• Processing Transmittals

Payroll>Transmittals>Calculate Transmittal Amounts

Journal code: will default in as CDPT

Selection criteria: Can be changed to only select certain ones or select "all"

![](_page_31_Picture_59.jpeg)

• Print Transmittal Register Report Payroll>Transmittals>Transmittal Register Review report for accuracy

![](_page_32_Picture_77.jpeg)

• Print Transmittal Checks

Payroll>Transmittals>Transmittal Checks

- Check issue date: enter date that the checks should be dated
- Beginning check number: For those transmittals that need a physical check you will enter the check #. For those that are directly withdrawn from bank account, it is up to the municipality on the numbers to use.
- Selection criteria: you can select individual ones or select all  $\frac{c_{\text{aselle Connect}}}{c_{\text{aselle Connect}}}$   $\frac{c_{\text{PAVE}}}{c_{\text{PAVE}} + c_{\text{PAVE}} + c_{\text{PAVE}} + c_{\text{PAVE}} + c_{\text{PAVE}} + c_{\text{PAVE}} + c_{\text{PAVE}} + c_{\text{PAVE}} + c_{\text{PAVE}} + c_{\text{PAVE}} + c_{\text{PAVE}} + c_{\text{$

![](_page_32_Picture_78.jpeg)

- $\bullet$  Select Print  $\overline{\oplus}$
- Load printer with check form and make sure settings above are correct
- Select "Yes" when ready to print form

![](_page_33_Picture_0.jpeg)

• The "Select Payments" screen will appear with the available transmittals to pay. At this point, you can select/deselect those you want to pay by checking the box in the Pay column. If you choose to not pay a transmittal at this time, the next time you run this program, those will be available to select.

![](_page_33_Picture_92.jpeg)

### **3. Create invoices/checks that will be printed thru A/P**

- $\bullet$  Setup
	- a. Payroll>Organization>Organization
		- Ensure Interface on the Accounts Payable tab is set to Caselle 4.x and create transmittal invoice is selected

![](_page_33_Picture_7.jpeg)

b. General Ledger>Organization>Journal Codes

Setup journal code CDPT if not already setup; Make sure to select appropriate Bank # and that the Allocations section is completed. Contact support if you need assistance with this step.

![](_page_34_Picture_36.jpeg)

- c. Payroll>Transmittals>Setup New Transmittals (for new ones) or Modify Existing Transmittals (for changing existing ones)
	- $\bullet$  Select a transmittal #; can be set by client but has to be unique
	- **Enter Vendor #; Note if no check needs to be sent leave vendor # blank and in the** address line enter \*\*\*\*\*DO NOT SEND\*\*\*\*\*

![](_page_34_Picture_37.jpeg)

![](_page_35_Picture_37.jpeg)

• Select the Pay code tab and select both the employee and employer pay codes that relate to this particular transmittal

![](_page_35_Picture_38.jpeg)

• Processing Transmittals

Payroll>Transmittals>Calculate Transmittal Amounts

Journal code: will default in as CDPT

Selection criteria: Can be changed to only select certain ones or select "all"

![](_page_36_Picture_80.jpeg)

• Print Transmittal Register Report Payroll>Transmittals>Transmittal Register Review report for accuracy

![](_page_36_Picture_81.jpeg)

- Create Transmittal Invoices
	- Payroll>Transmittals>Create Transmittal Invoices
	- Select the transmittals #'s or leave default of "All" to create all transmittalinvoices
	- **Invoice Date: Note payroll uses the current date as the invoice date and the paycheck date** as the payment due date. These dates can be changed according to site.
	- **Select the pay period of transmittals**
	- **Select the group if not defaulted in already**
	- $\blacksquare$  Select  $\lvert \circledcirc \rvert$

![](_page_37_Picture_109.jpeg)

At this point, the invoices have been sent over to Accounts payable and are waiting in the "Select Invoices for Payment" session.

# *CHECKOUT*

### **Run Checkout**

### Payroll>Employees>Checkout

Checkout is a program that finds errors in data in an application. It should be run after creating/adding transactions to tables such as creating employee checks, benefits and transmittals in Payroll and after invoices and checks are created in AP. It does not change any data so it can be run at any time. Also, it can be accessed from multiple menus within the application but it is the same program.

Common Errors:

![](_page_37_Picture_110.jpeg)

![](_page_38_Picture_233.jpeg)

# *EMPLOYEE INQUIRY*

### **Employee Inquiry**

#### Payroll>Employees>Employee Inquiry

Employee inquiry is a great resource to find out information about an employee, such as their personal information, pay, position, contacts, and leave.

 The employee tab provides information about the employee: address, phone, email, key dates such as birth date, hire, start date. In addition, their current exemptions for Federal and State withholdings

![](_page_39_Picture_60.jpeg)

• The Pay tab provides information about the employee's pay history. There are multiple views; pay periods, checks and pay summary.

Pay Periods

The pay period view shows the hours/amounts calculated for each pay period.

1002 **BAILEY, GEORGE** XXX-XX-2334 320 SYCAMORE BEDFORD FALLS WI 98080

Telephone 1: 999-888-7777 Telephone 2: Email: GBAILEY@CIVICSYSTEMS....

**HOURLY** Pay type: Pay frequency: Biweekly Position: CREWMAN Manager:

Employee Pay Positions Contacts Leave

Pay Periods | Checks | Pay Summary

![](_page_40_Picture_75.jpeg)

![](_page_40_Figure_7.jpeg)

Features such as filtering and summarizing data are available

• Filtering

To filter out data, you can select the field you want to filter on and select the funnel **Year**  $\frac{\sqrt{2}}{2}$  in the top right corner of box and select/deselect the data for that field

![](_page_41_Picture_29.jpeg)

In the above example, the employee had pay for 2018 and 2019, however we only wanted to see 2018 data. In this case, we deselected 2019.

![](_page_41_Figure_2.jpeg)

Pay period is now filtered/summarizes for 2018

![](_page_41_Picture_30.jpeg)

To expand all of 2018 to see each payroll period in that year select the  $\boxed{\phantom{1}^{\bigoplus}}$  next to the year.

![](_page_42_Picture_42.jpeg)

This expands the year menu to be by pay periods

![](_page_42_Picture_43.jpeg)

### **Checks**

The checks view shows the hours/amounts calculated for each pay check. Note: the check numbers appear under the check issue date. If more than one check in payroll period it will list them separately but total them together in the Total column.

![](_page_42_Picture_44.jpeg)

#### Pay Summary

The pay summary view shows the hours/amounts by Category such as Gross Regular, Deductions, Taxes, and Net Pay. This can be used for requests of employment verification. Note: this can be broken down by various time frames such as Year, Quarter, and Month etc.

![](_page_43_Picture_43.jpeg)

### • Leave

The Leave view shows the employees leave activity such as beginning balances, accruals, hours used, and ending balances

![](_page_43_Picture_44.jpeg)

# *QUARTERLY REPORTING*

### **Quarterly Federal Tax Reporting**

Payroll>Employees>Employee Tax Summary

Change the dates to reflect the quarter to be reported

Select Preview

![](_page_44_Picture_44.jpeg)

![](_page_44_Picture_45.jpeg)

Compare this report to the 941 Report for Taxable wages and Tax amounts. Note: SSI and Medicare Tax amounts on this report are only the Employee portion. The 941 form will include the Employee and the Employer amounts combined.

#### Payroll>Employees>941 Report

Select the reporting quarter from/to dates

There are two reports that can be printed from this menu; Employee detail report and the 941 from that mirrors the IRS fillable form.

![](_page_45_Picture_3.jpeg)

![](_page_46_Picture_13.jpeg)